## Save Custom Toolbar Configurations

By Steven Lead, ESRI (UK) Ltd.

The ArcMap toolbars in ArcGIS 9 behave slightly differently from toolbars in ArcMap in previous versions of ArcGIS. In older versions of ArcGIS, if an ArcMap toolbar was docked and then switched off and ArcMap was closed, when ArcMap was reopened, the toolbar would be displayed in the docked position. With ArcGIS 9, docking a toolbar and closing it and restarting ArcMap will return the toolbar to its default position (i.e., undocked and floating above the Data Frame). This article describes one method for managing toolbars in ArcMap 9. By creating several customized Normal templates that incorporate specific toolbar configurations, the user can quickly and easily invoke ArcMap with a variety of toolbar configurations that are tailored to specific tasks.

## **Use Multiple Normal Templates**

When ArcMap is closed, the position of the toolbars is saved to the Normal. mxt template. By making multiple versions of the Normal template and using some VBScript code to manage these templates, ArcMap can be started with the toolbars in the desired positions for various projects.

This example illustrates a toolbar configuration that might be used for raster-based projects. In this case, it might be desirable to hide all toolbars except those for the ArcGIS Spatial Analyst and ArcGIS 3D Analyst extensions and dock these toolbars in particular locations. The following steps will customize the Normal.mxt so that these toolbars—docked in specific locations—will appear every time ArcMap is invoked using the VBScript.

- 1. Open ArcMap and position the toolbars in desired locations. Close ArcMap.
- 2. Navigate to the Normal.mxt document in the user directory. For Windows 2000 and XP users, this will be C:\Documents and Settings\<your username>\Application Data\ESRI\ArcMap\Templates. For Windows NT users, this will be C:\WINNT\Profiles\<your username>\Application Data\ ESRI\ArcMap\Templates\. If the Application Data folder is not visible

in Windows Explorer, choose Tools > Folder Options and click the radio button next to Show Hidden Files and Folders. For this example, rename this document NormalSpatialAnalyst.mxt. Don't worry about replacing the

Normal.mxt file because if ArcMap does not find Normal.mxt in the default location, it will create a new copy of this file.

**3.** Paste the code shown in Listing 1 in a new text document in Notepad and save it in the same directory as NormalSpatialAnalyst.mxt using the name SpatialAnalyst.vbs. The VBS extension will cause the text file to be saved as a VBScript document. Note: If arcmap.exe was installed at some location other than C:\Program Files\ArcGIS\Bin\, change the path statement in the last line of the script to reflect this location.

- 4. Place a shortcut for SpatialAnalyst.vbs on the desktop so it can be easily accessed. Changing the icon for this shortcut can make it easier to recognize this short-
- **5.** Start ArcMap by double-clicking on the shortcut for SpatialAnalyst.vbs. The ArcGIS Spatial Analyst and ArcGIS 3D Analyst extensions toolbars will appear in the desired positions.

## **Saving Other Toolbar Configurations**

The code in SpatialAnalyst.vbs replaces the existing Normal template with a custom Normal template before starting

ArcMap. This ensures that toolbars will appear in the correct positions regardless of how they were displayed the last time ArcMap was closed. Other custom toolbar configurations can be created by starting ArcMap from the Start menu, opening and placing toolbars, and renaming the Normal.mxt with an appropriately descriptive name. Change the code in Listing 1 to reference the new custom Normal.mxt.

Avoid cluttering up the Windows desktop with shortcuts to VBScripts, place all the shortcuts in a folder accessed through the Windows Start menu. Choose Start > Settings > Taskbar & Start Menu, click on the Advanced tab, and click the Add button.

Dim fso Dim shell Dim quote

Set fso = CreateObject("Scripting.FileSystemObject") fso.CopyFile "NormalSpatialAnalyst.mxt", "Normal.mxt"

set shell = WScript.CreateObject("WScript.Shell") shell.Run quote & "E:\arcqis\Bin\Arcmap.exe"

Listing 1: VBScript for using custom Normal.mxt file for positioning toolbars.

Normal.mxt document on Windows 2000 and XP will be in C:\Docu-

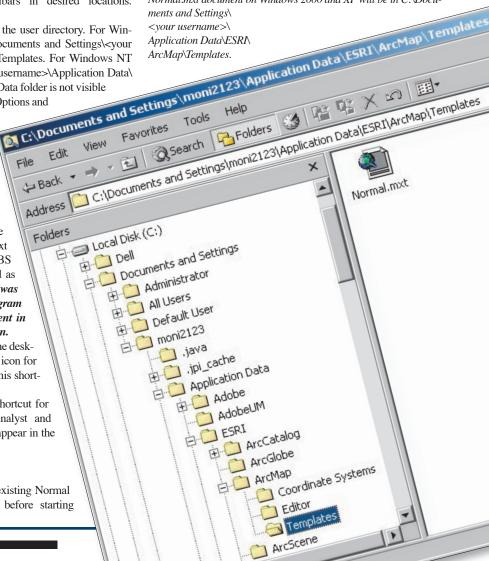